# THE JUNIOR DIVISION VIRTUAL TRAINING PROGRAM TECHNOLOGICAL GUIDE - FALL 2020

## Complete this checklist BEFORE the Student Check-Ins on September 17th & 18th at 5:00pm

- $\square$  Review this entire Guide
- □ Login to Google Classroom
- $\square$  Accept Invites for each of your classes
- $\Box$  Create your Zoom account\*
- $\square$  Check video and sound settings
- $\square$  Make sure your space is clear and ready

## Technology Guides

## HOW TO

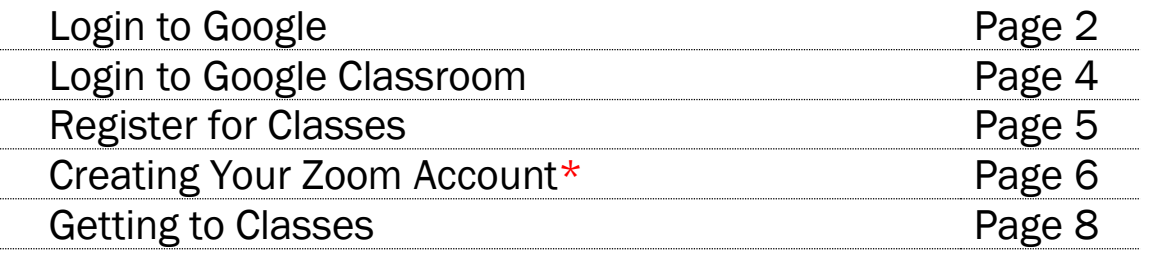

## **RESOURCES**

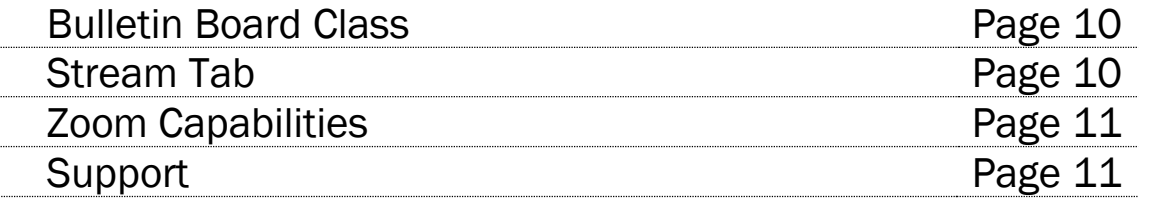

\*Please note, you must create a NEW account in Zoom using your Ailey School provided email address (name@ailey.school). You will be unable to access classes if you are signed into a personal zoom account.

#### LOGIN TO GOOGLE NOW TO A CONSERVER THE MANUSCRIPT OF THE MANUSCRIPT OF THE MANUSCRIPT OF THE MANUSCRIPT OF THE MANUSCRIPT OF THE MANUSCRIPT OF THE MANUSCRIPT OF THE MANUSCRIPT OF THE MANUSCRIPT OF THE MANUSCRIPT OF THE MAN

1

 $\boldsymbol{\mathcal{U}}$ 

Look for your Google Account Welcome email.

Click "Sign In".

Click "Accept".

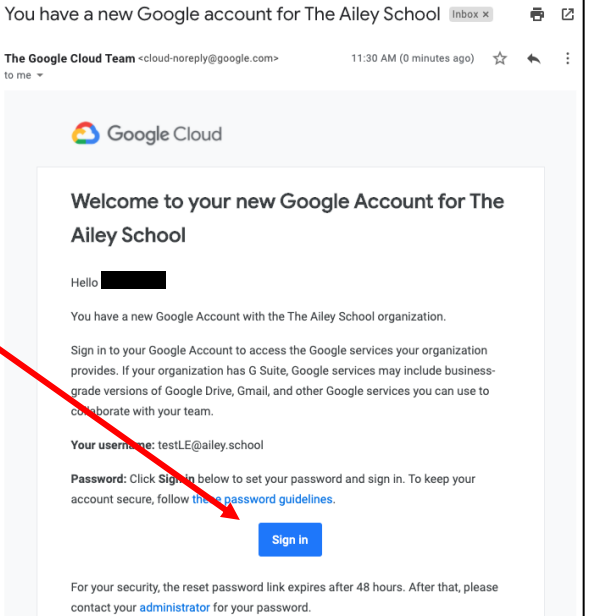

 $\triangleq$ 

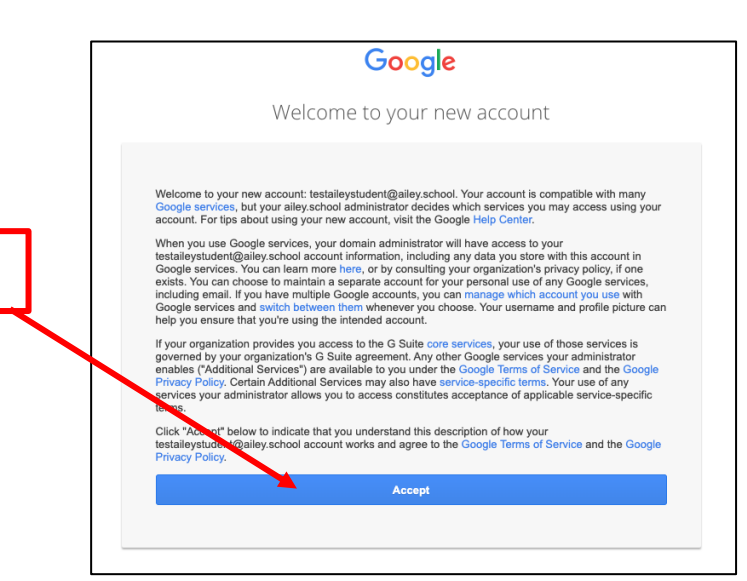

4

Create a password for your account and then click "Change Password".

Be sure to keep this password somewhere safe and easily accessible.

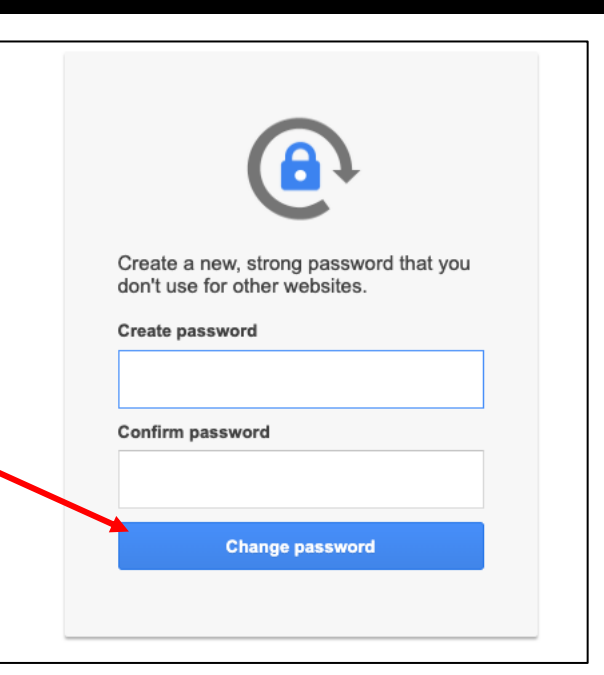

If you already have another Google account for another school or your personal use, it may show up here.

Make sure to pick your new Ailey School account in order to access the Ailey School content.

#### Helpful Hint:

If you have multiple Google accounts, it is helpful to login to your Ailey School account in a different internet browser than you typically use. For example, use Google Chrome for your personal google account and Internet Explorer for your Ailey School account. This will limit the need to switch between accounts.

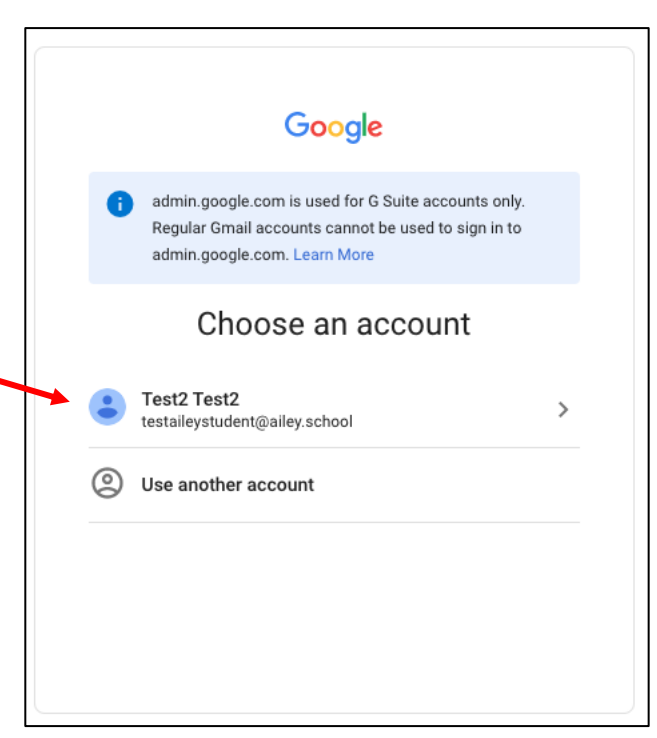

## LOGIN TO GOOGLE CLASSROOM **Example 20 years and the contract of the contract of the contract of the contract of t**

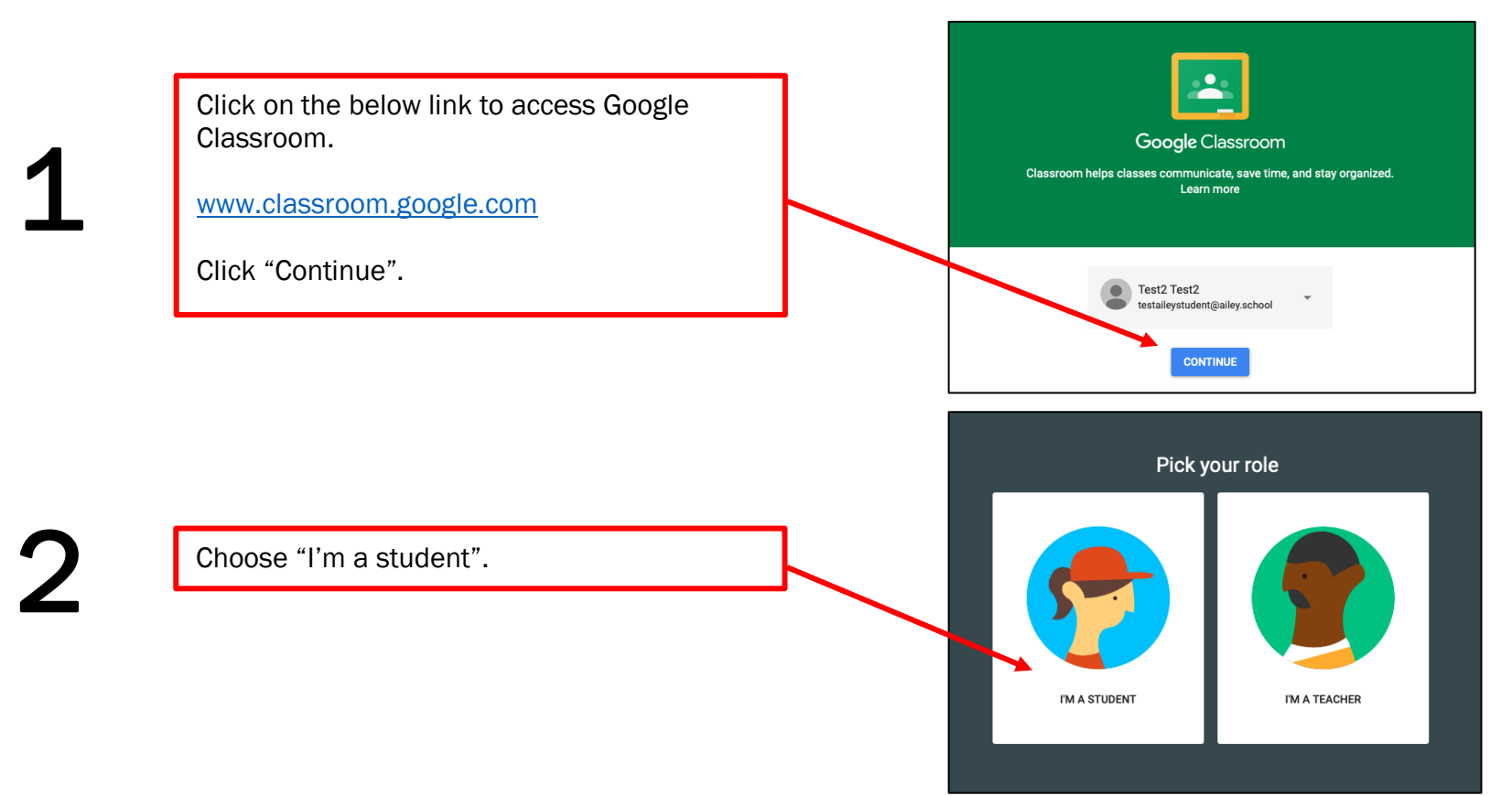

1

 $\equiv$  Google Classroom **Bulletin Board Level 5** Click "Join" for all the classes listed in your F Level 5-4 **Junior Division Junior Division** account. **Pauline Braxton Pauline Braxton** Decline Join Decline Join

### CREATING YOUR ZOOM ACCOUNT THE SERVICE OF SERVICE SERVICE SERVICE SERVICE SERVICE SERVICE SERVICE SERVICE SERVICE

Please note – you must create a NEW account in Zoom using your Ailey School provided email address (name@ailey.school). You will be unable to access classes if you are signed into a personal zoom account.

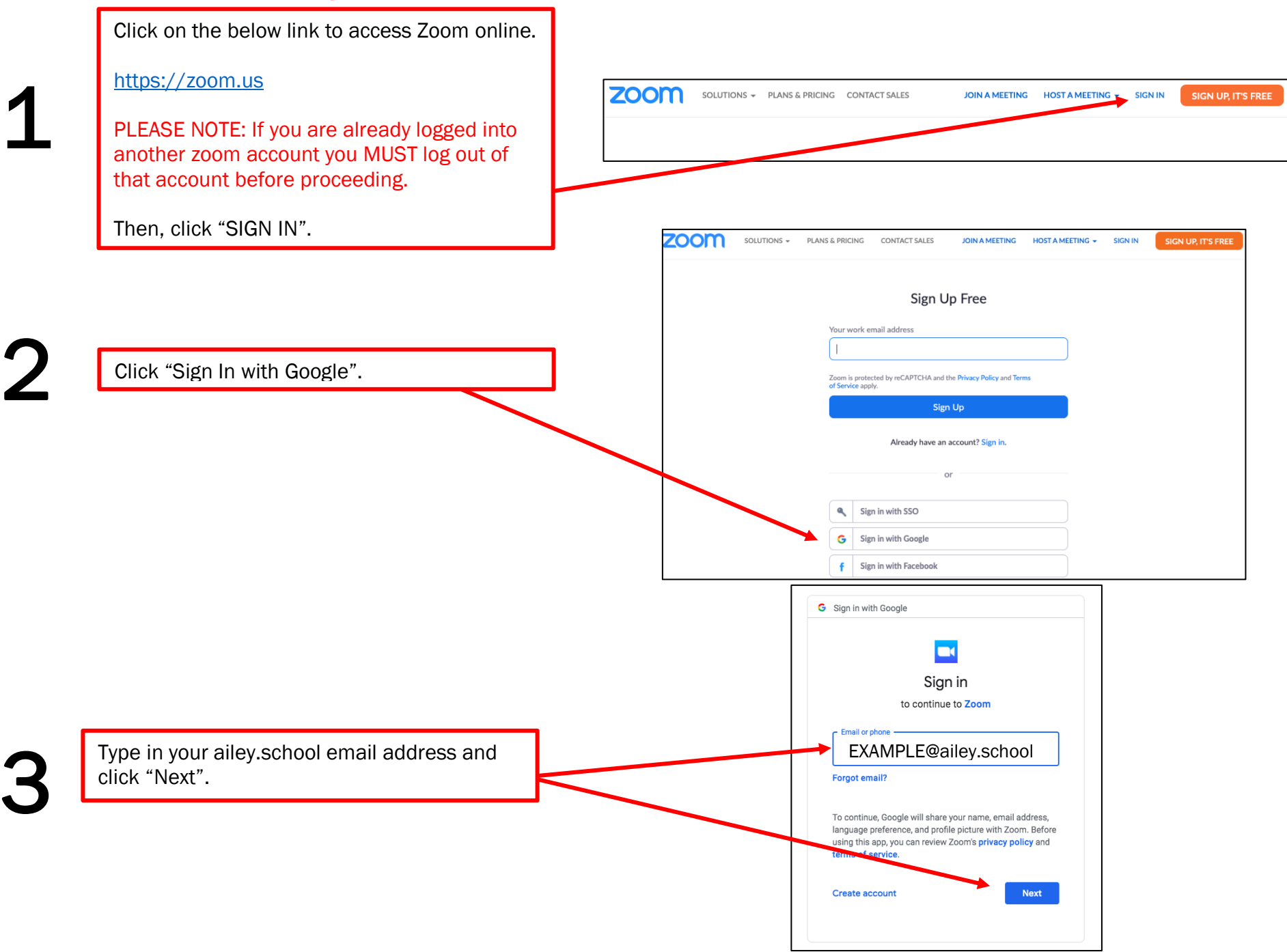

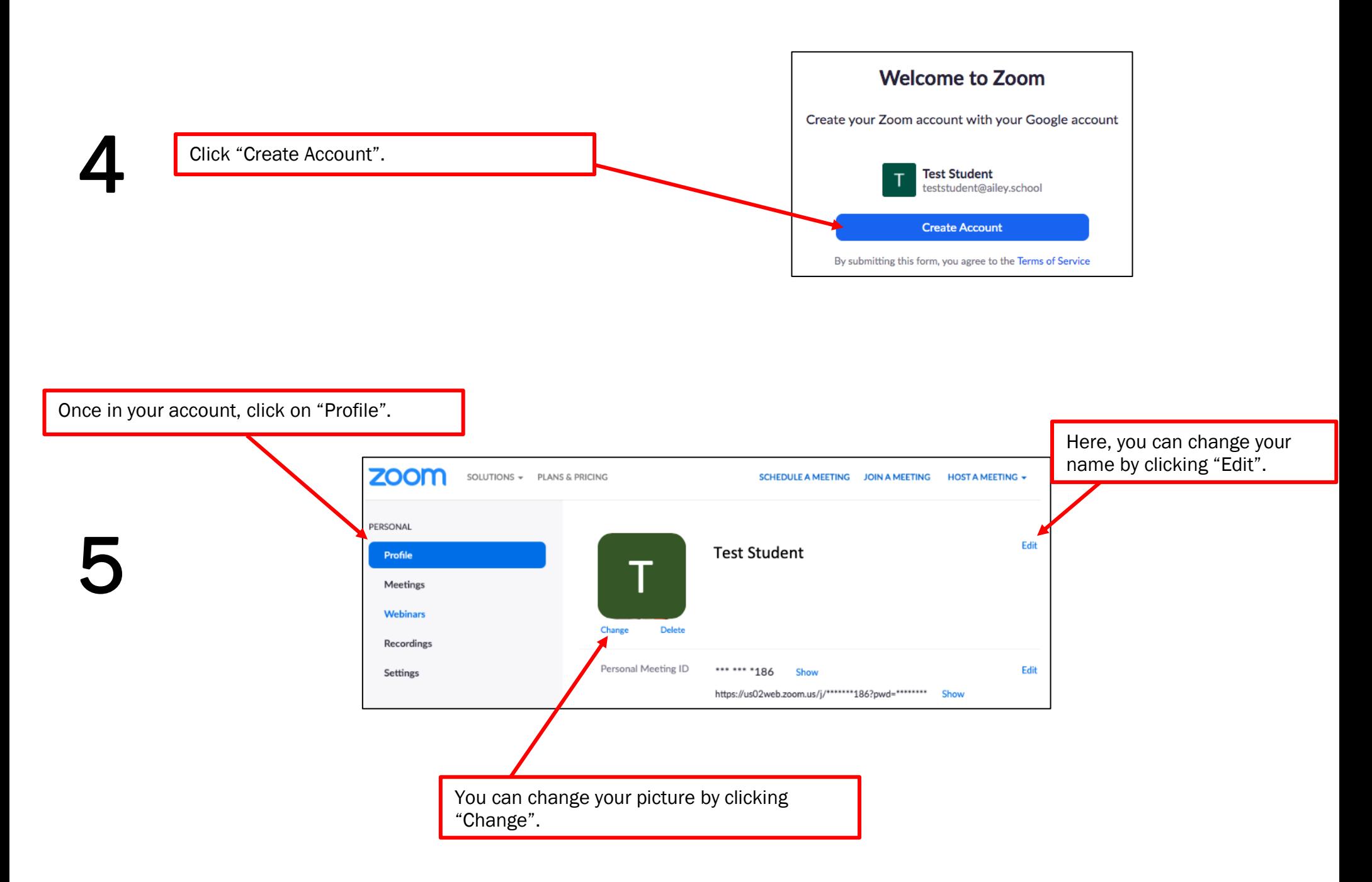

### GETTING TO CLASSES HOW TO

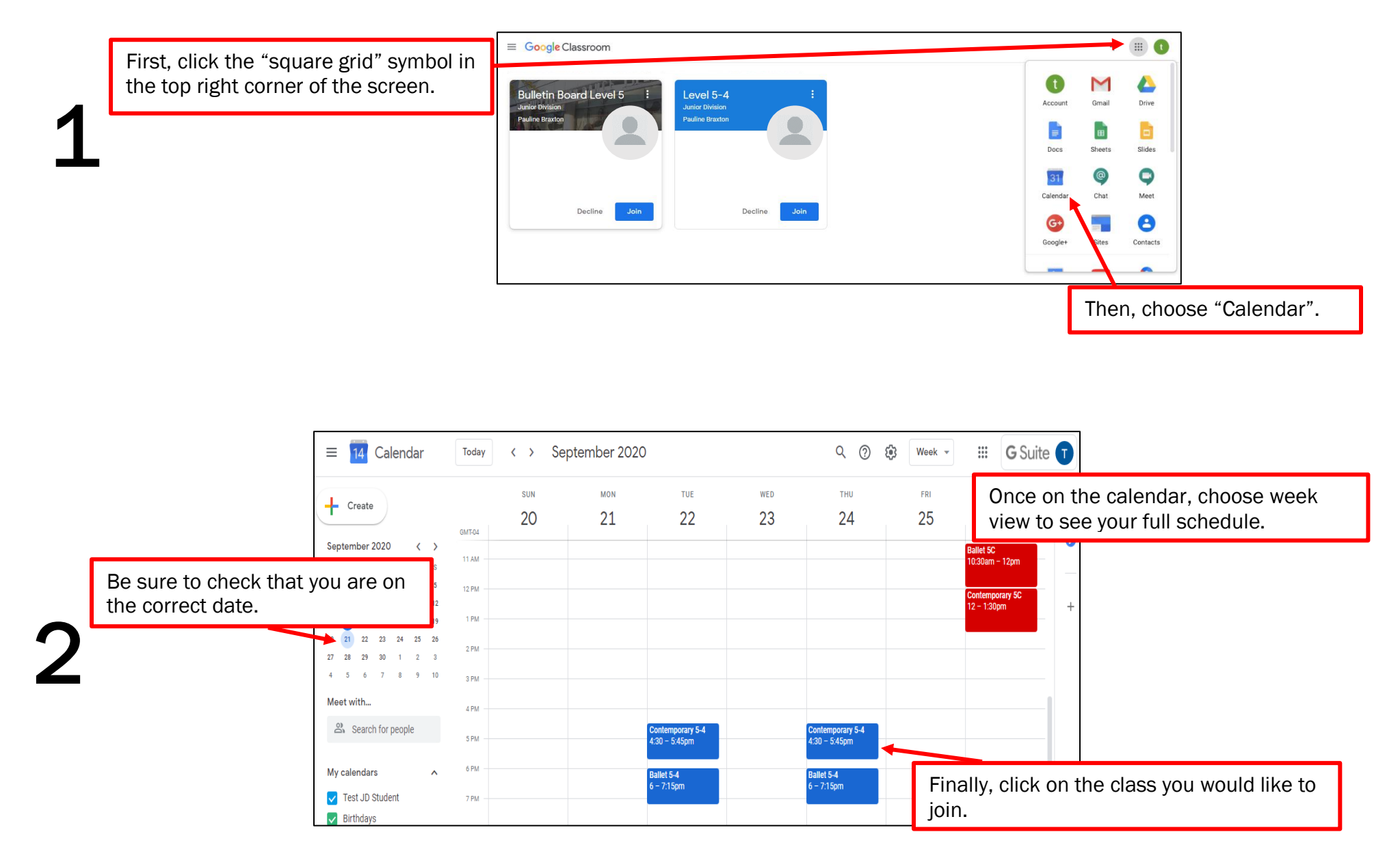

#### GETTING TO CLASSES FOR THE SERVICE OF SERVICE SERVICE SERVICE SERVICE SERVICE SERVICE SERVICE SERVICE SERVICE

3

4

Once you click on the class, you will see the Zoom meeting ID, password and link.

If you click the link you will be redirected to open the [Zoom application on your computer.](https://zoom.us/download)

We recommend downloading the Zoom app to expedite the process of entering classes.

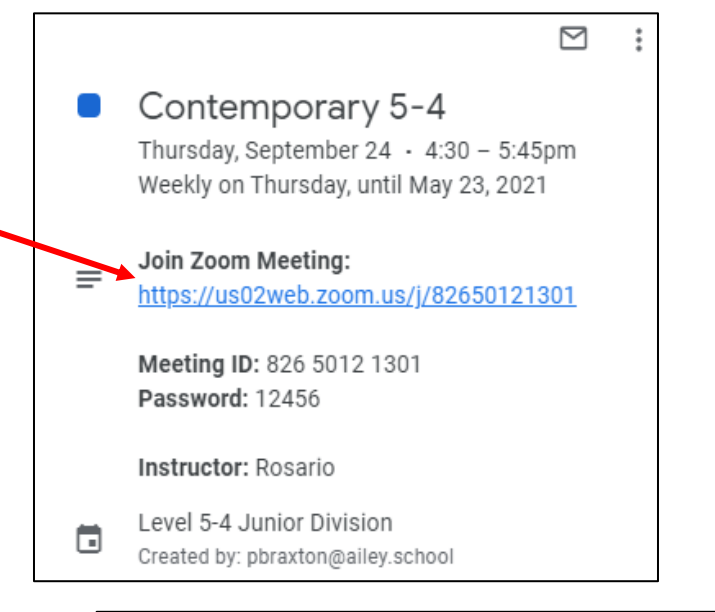

Click "OK" and you will enter the class. You might receive a message that says you are in the "waiting Room". That means the teacher has not yet started class. Once the teacher begins class, you will automatically see their video feed.

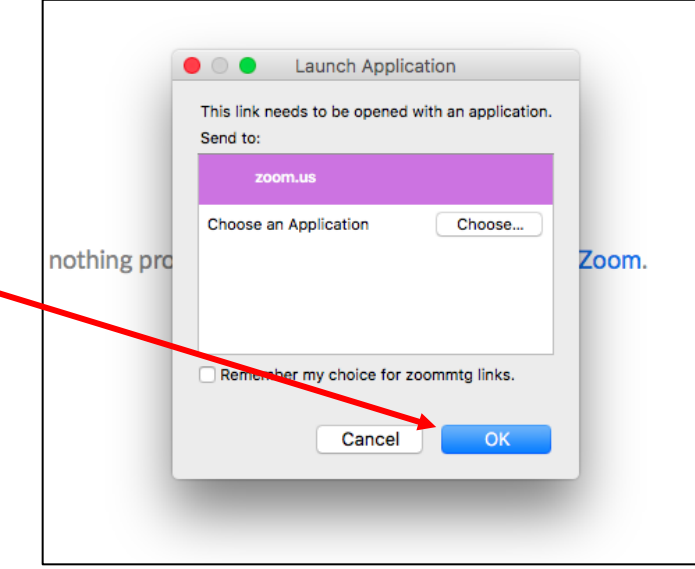

#### BULLETIN BOARD CLASS RESOURCES

What is the class titled Bulletin Board?

The Bulletin Board class will serve as a class for Junior Division students to see level-specific daily announcements, updates, etc. You will not have any actual "live" Bulletin Board classes. When you sign into your ailey.school account, be sure to join the Bulletin Board class along with your other classes.

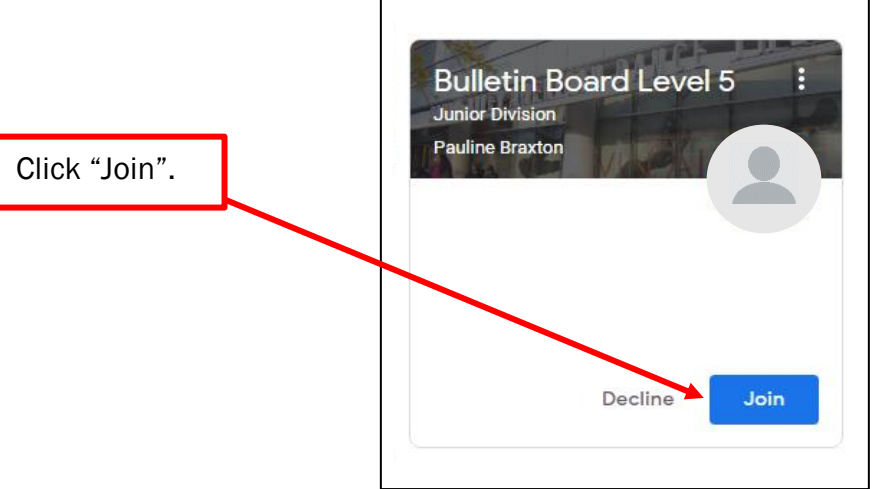

#### STREAM TAB RESOURCES

When you click on a class, you will automatically come to the "Stream" tab. You will see a text box that says, "Share something with your class". Use that box to type messages that your other classmates and teacher will see. You can also reply to comments as well. Ailey Staff and faculty will also use this area to post announcements, updates, etc.

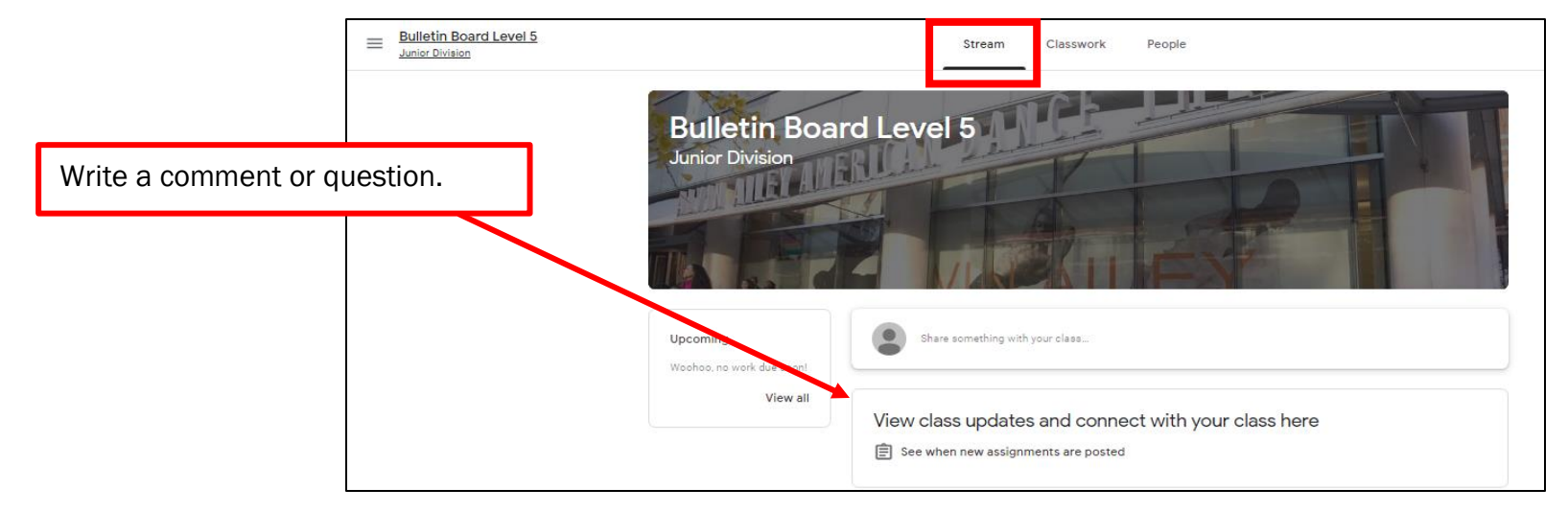

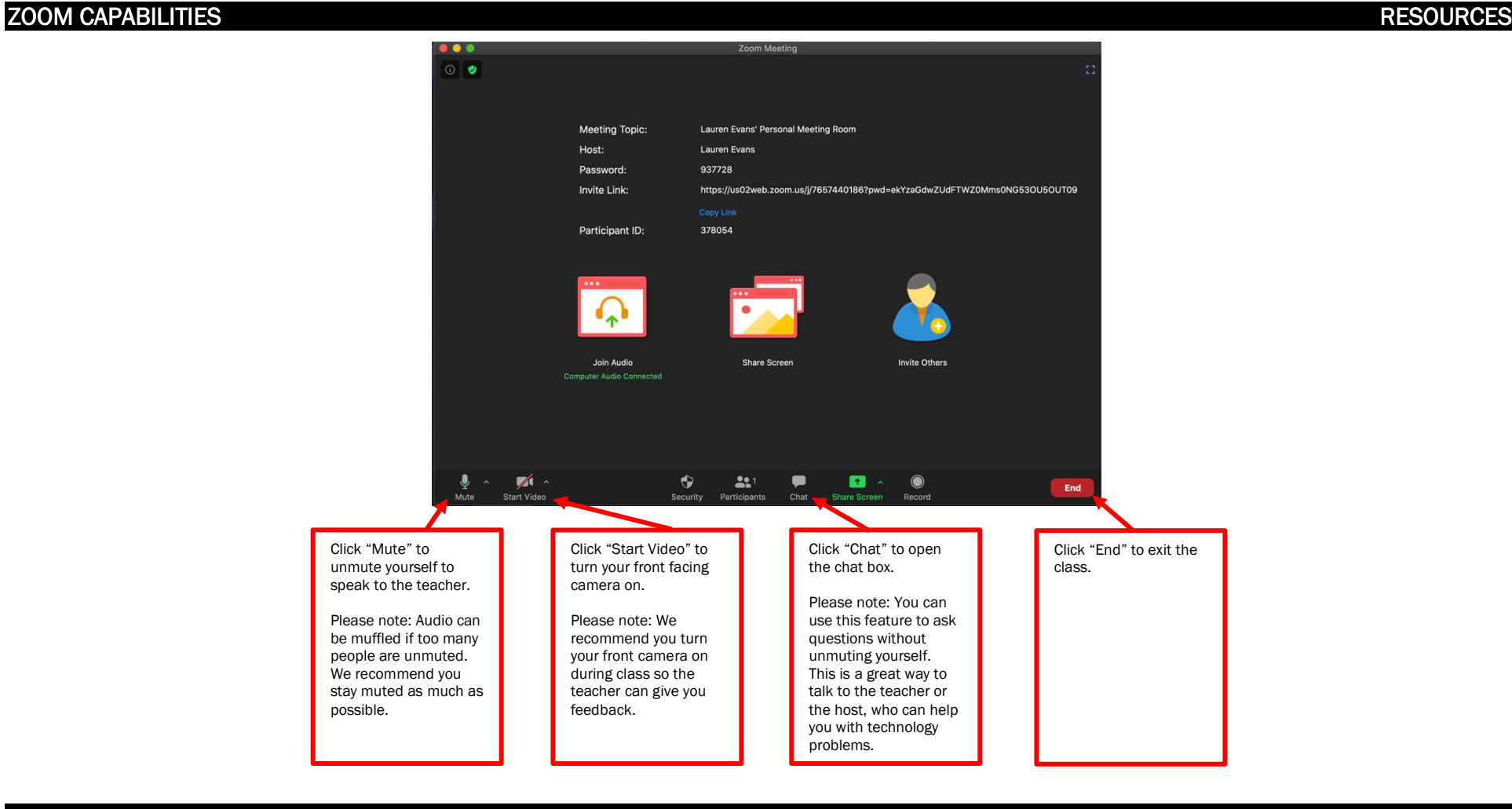

SUPPORT RESOURCES

If you are having trouble with Google Classroom, Zoom or any other aspects of The Junior Division Virtual Training Program, contact the following staff:

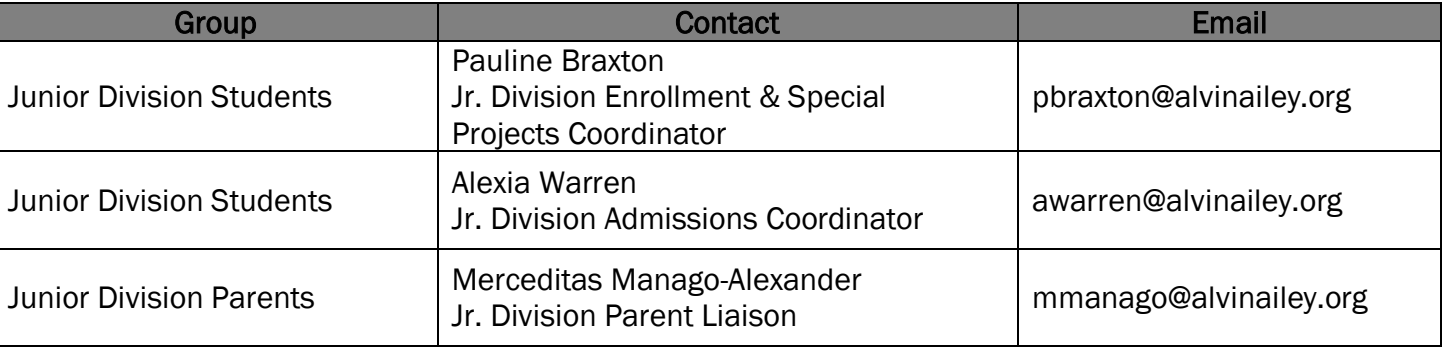